# Quick Setup

Before using the projector, make sure you read the safety instructions in the online *User's Guide*.

Note: *These illustrations show the PowerLite Home Cinema 3700, but the instructions are the same for the PowerLite Home Cinema 3100 unless otherwise noted.*

# Connect the projector

Choose from the following connections. See the sections below or the online *User's Guide* for details and additional connection types.

#### Video device

Connect multiple video devices and use the Source buttons on the remote control or the Home and arrow buttons on the projector to switch between them.

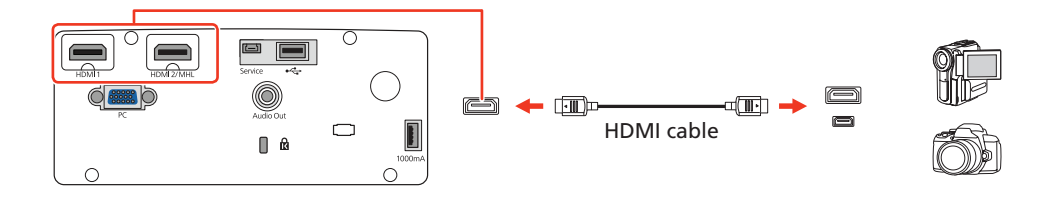

### Mobile media device

Connect tablets, smartphones, and other devices that support the MHL™ standard to the HDMI 2/MHL port.

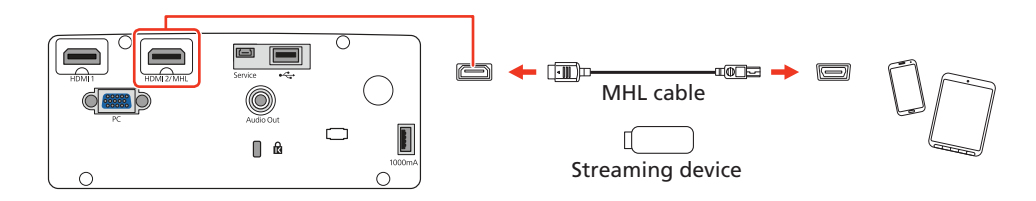

Some devices may require an adapter or may not require an MHL cable. Not all features or functions may be supported. Check your device's documentation for more information.

### Connect audio

### External speakers

Connect your device's audio output to your home theater receiver or powered speakers.

**4** Press the  $\bigcirc$  power button on the projector or the **On** button on the remote control. The power light flashes blue, then stays on.

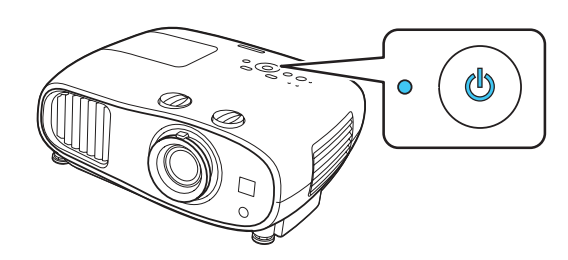

Note: To shut down the projector, press the  $\bigcirc$  power button on the *projector twice or the*  $\binom{1}{2}$  *Standby button on the remote control once. You don't have to wait for the projector to cool down.*

5 Use the arrow buttons on the remote control to highlight any of the options on the Home screen that appear, then press Enter to select it.

Note: *When outputting sound through an external source, you may need to reduce the projector volume to zero or make sure that the correct audio output is selected on your device to prevent duplicate sound from being heard from the projector (PowerLite Home Cinema 3700).*

#### Home theater system

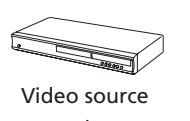

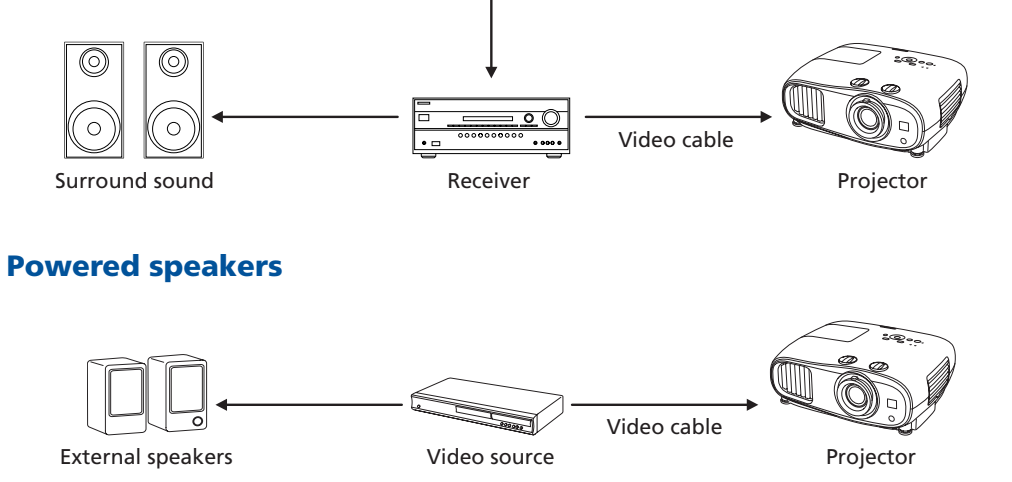

Note: *See your home theater receiver documentation for more information on connections.*

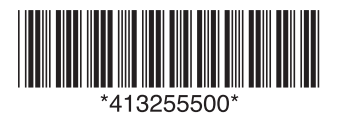

### Audio Out port

You can connect the projector to external self-powered speakers through the Audio Out port.

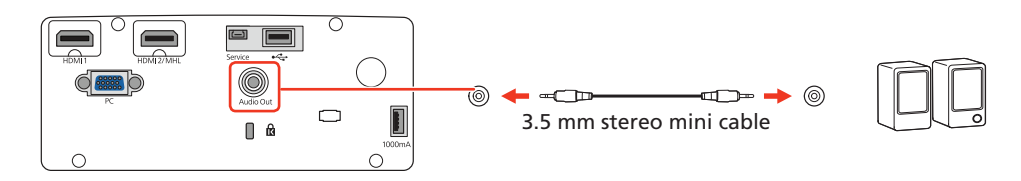

### Built-in speaker (PowerLite Home Cinema 3700)

The projector has a built-in speaker that can play audio from a connected video source (DVD player, streaming device, etc.) using an HDMI connection.

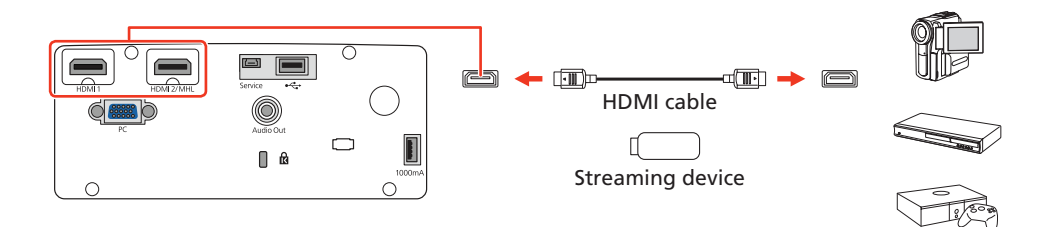

### Turn on your equipment

- Turn on your video source.
- Plug in the projector.

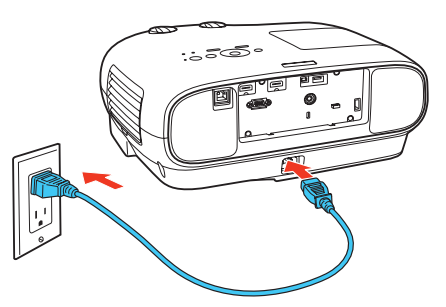

**3** Remove the lens cap.

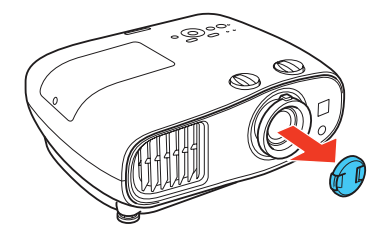

You can switch between projection sources and quickly access various adjustment options from this screen.

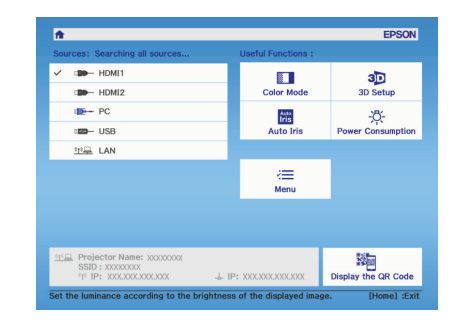

6 The default language of the menu system is English. To select another language, press the **Menu** button on the projector or remote control. Select Extended and press Enter. Select Language and press Enter. Select your language and press Enter. Press the Menu button to exit the menu system.

### **PowerLite® Home Cinema 3100/3700**

<sup>1</sup> If you don't see an image, press one of the Source buttons on the remote control or the **Home** and arrow buttons on the projector to select the image source.

2 For the best image quality, place the projector directly in front of the center of the screen, facing the screen squarely. If this is not possible, turn the horizontal and vertical lens shift dials to adjust the image position and center it on the screen.

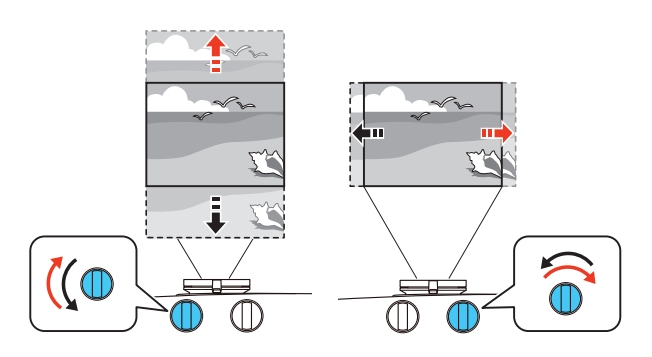

**3** If the image is tilted, adjust the front feet as shown below.

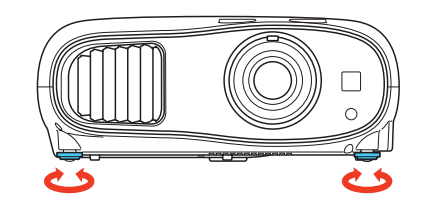

**4** Turn the zoom ring to reduce or enlarge the image.

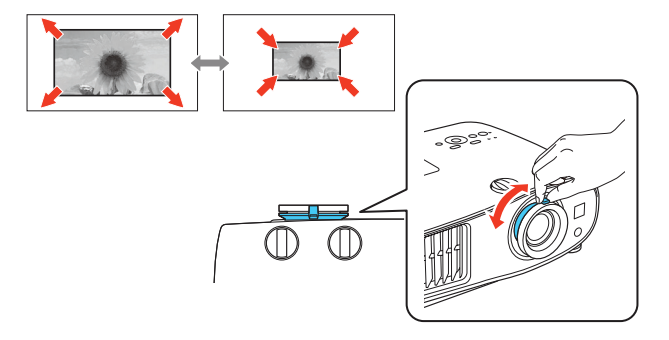

**5** Turn the focus ring to sharpen the image.

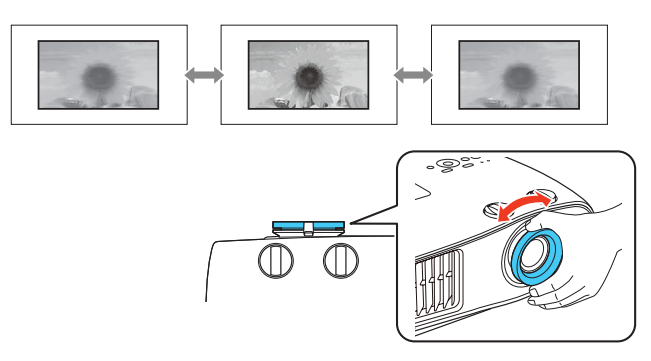

Press the  $\sum$  or  $\sum$  button to display the keystone correction screen. Then press the  $\langle , , \rangle$ ,  $\langle , \rangle$ , or  $\langle \rangle$ ) button to correct for horizontal keystone distortion and the  $\sum$  or  $\sum$  button to correct for vertical keystone distortion.

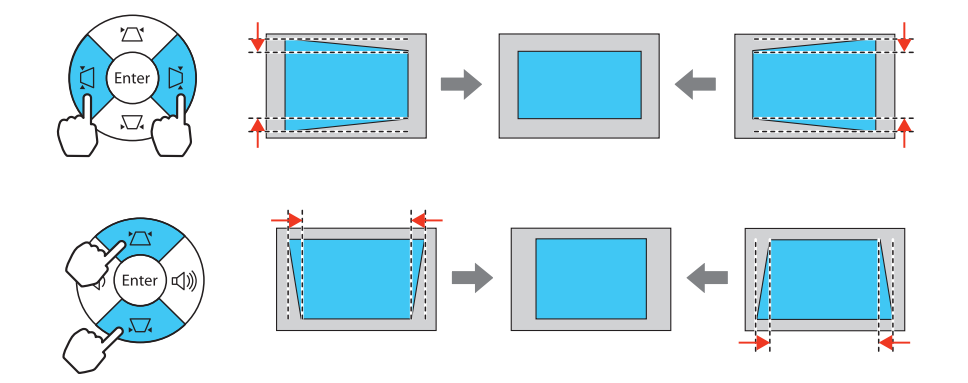

# Adjust the image

Note: *If you still see a blank screen or have other display problems, see "Troubleshooting."*

6 If your image is uneven on the sides, you can use the keystone correction feature to adjust the image. To use this feature, you must first set the lens to the center-top position using the lens shift dials.

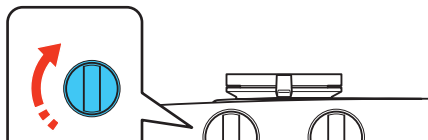

### Using the remote control

Make sure the batteries are installed as shown (two AA batteries).

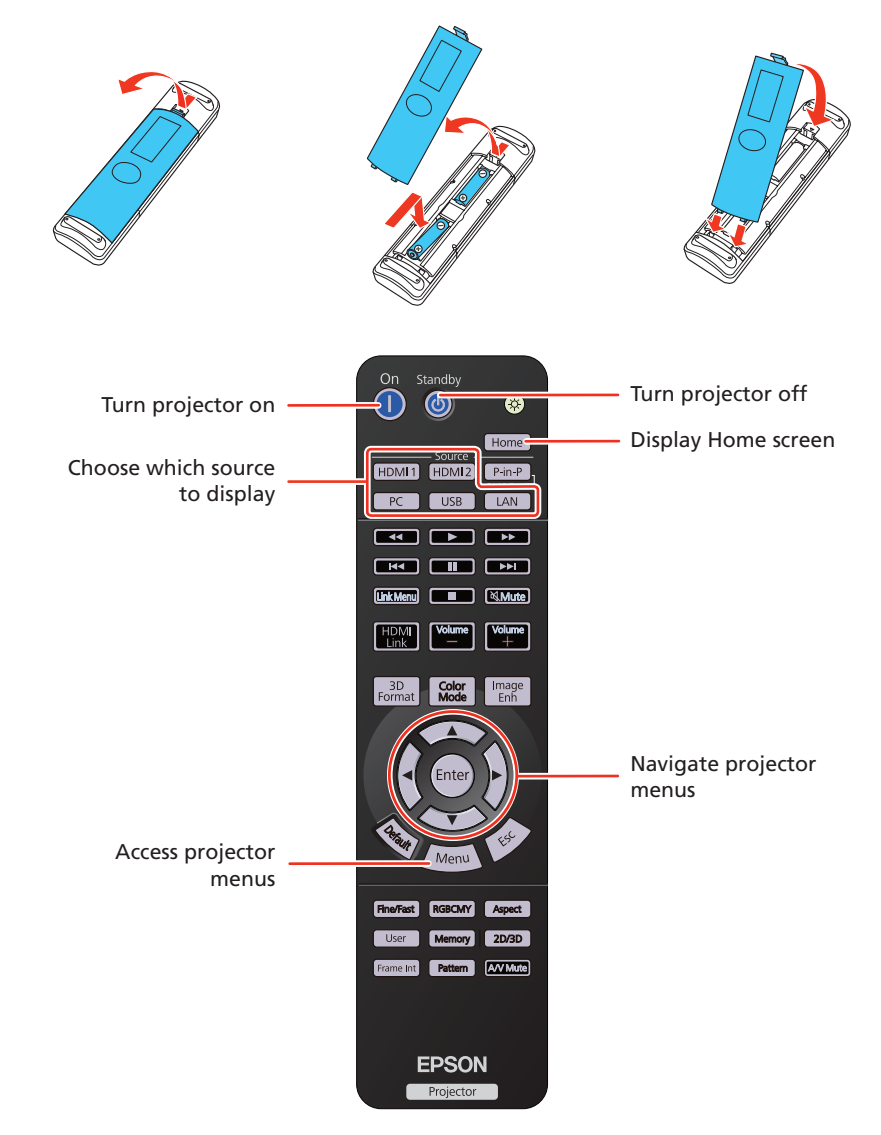

For more information on using the remote control, see the online *User's Guide*.

# Viewing 3D images

To view 3D content, you must first connect a 3D-compatible video device to one of the HDMI ports on your projector. You will also need a pair of Epson® (part number V12H548006) or Epson-compatible RF 3D active shutter glasses.

**1** Turn on and begin playback on the 3D-compatible video device.

Note: *Make sure you set the video device to play content in 3D mode.* 

- **2** Press the **3D Format** button on the remote control, if necessary.
- **3** Slide the power switch on your 3D glasses to the On position.

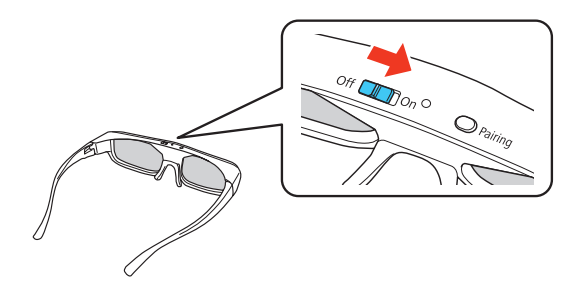

Note: *If the glasses don't automatically display 3D content, you may* 

#### $\mathbb U$  $\mathbb U$

*need to pair them with the projector. Move the glasses within 10 feet (3 m) of the projector, then press and hold the Pairing button on the 3D glasses for at least 3 seconds. The status light on the glasses will alternately flash green and red, then remain green for 10 seconds if pairing is successful.*

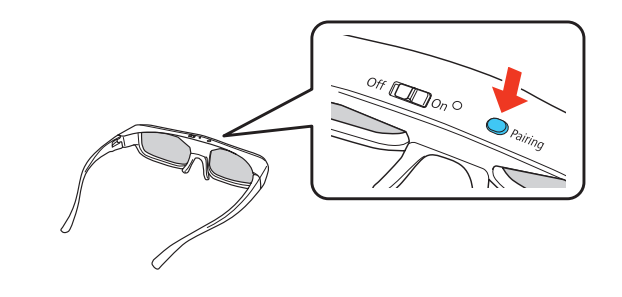

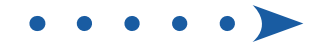

If you see a blank screen or the No signal message after turning on your video device or computer, check the following:

You can also automatically convert 2D HDMI content to 3D. To enable the 2D-to-3D Conversion option, press the **Menu** button on the projector or remote control. Select Signal and press Enter, then select 3D Setup and press Enter. Select 2D-to-3D Conversion and press Enter. Select the Weak, Medium, or Strong setting, then press Enter.

See the online *User's Guide* for more information on adjusting 3D images.

### **Troubleshooting**

- Make sure the power light on the projector is blue and not flashing.
- **•** Press one of the Source buttons on the remote control or the **Home** and arrow buttons on the projector to switch to the correct image source, if necessary.
- If you're using a Windows<sup>®</sup> laptop, press the function key on your keyboard that lets you display on an external monitor. It may be labeled **CRT/LCD** or have an icon such as  $\exists/\bigcirc$ . You may have to hold down the **Fn** key while pressing it (such as  $Fn + F7$ ). Wait a moment for the display to appear.
- **If you're using a Mac laptop, open System Preferences** and select Displays. Click the Arrangement tab and select the Mirror Displays checkbox.

- Make sure to wear the 3D glasses within 32 feet (10 m) of the projector.
- Check that your 3D glasses have not entered standby mode. Slide the power switch on the 3D glasses into the **Off** position, then back to the On position.
- **Press the Menu** button on your remote control, select the **Signal** menu, then 3D Setup, then select 3D Display. Make sure that the 3D option is selected. You may also need to set the Diagonal Screen Size setting in the Signal menu. See the online *User's Guide* for more information.
- Check that your video device and media are both 3D-compatible. Refer to the documentation that came with your video device for more information.

If the keystone correction feature doesn't correct the image, make sure you first set the lens to the center-top position using the horizontal and vertical lens shift dials.

If 3D images aren't displaying properly, check the following:

Register today to get product updates and exclusive offers. You can use the CD included with your projector or register online at www.epson.com/webreg.

### Where to get help

#### Manuals

For more information about using the projector, click the icons on your desktop to access the online manuals (requires an Internet connection). If you don't see icon links to the manuals, you can install them from the projector CD or go to the Epson website, as described below.

#### Telephone support services

To use the Epson® PrivateLine® Support service, call (800) 637-7661. This service is available for the duration of your warranty period. You may also speak with a support specialist by calling (562) 276-4394 (U.S.) or (905) 709-3839 (Canada).

Support hours are 6 am to 8 pm, Pacific Time, Monday through Friday, and 7 am to 4 pm, Pacific Time, Saturday. Days and hours of support are subject to change without notice. Toll or long distance charges may apply.

#### Internet support

### Visit www.epson.com/support (U.S.) or www.epson.ca/support

(Canada) for solutions to common problems. You can download utilities and documentation, get FAQs and troubleshooting advice, or e-mail Epson.

#### Registration

## Optional accessories

For a list of optional accessories, see the online *User's Guide*.

You can purchase RF 3D glasses (part number V12H548006) or other accessories from an Epson authorized reseller. To find the nearest reseller, call 800-GO-EPSON (800-463-7766). Or you can purchase online at www.epsonstore.com (U.S. sales) or www.epson.ca (Canadian sales).

### **Notices**

#### Bluetooth Safety and Specifications

Contains Bluetooth module model: DBUB-E207

This document provides safety instructions and describes the specifications. Read this document carefully before use to ensure your safety and product performance.

#### U.S.

FCC Notices

Contains FCC ID: BKMAE-E207

This device complies with Part 15 of the FCC Rules. Operation is subject to the following two conditions: (1) This device may not cause harmful interference, and (2) this device must accept any interference received, including interference that may cause undesired operation.

This equipment has been tested and found to comply with the limits for a Class B digital device, pursuant to Part 15 of the FCC Rules. These limits are designed to provide reasonable protection against harmful interference in a residential installation. This equipment generates, uses and can radiate radio frequency energy and, if not installed and used in accordance with the instructions, may cause harmful interference to radio communications. However, there is no guarantee that interference will not occur in a particular installation. If this equipment does cause harmful interference to radio or television reception, which can be determined by turning the equipment off and on, the user is encouraged to try to correct the interference by one of the following measures:

- Reorient or relocate the receiving antenna.
- **•** Increase the separation between the equipment and receiver.
- Connect the equipment into an outlet on a circuit different from that to which the receiver is connected.
- Consult the dealer or an experienced radio/TV technician for help.

Caution: Changes or modifications not expressly approved by the party responsible for compliance could void the user's authority to operate this equipment.

This antenna of this device must not be co-located or used in conjunction with any other antenna or transmitter except in accordance with FCC multi-transmitter product procedures.

Properly shielded cables must be used for connections to LCD Projector in order to meet FCC emission limits. The cable for peripheral with a ferrite core must be used for RF interference suppression.

FCC Radiation Exposure Statement:

This equipment complies with FCC radiation exposure limits set forth for an uncontrolled environment. This equipment should be installed and operated with minimum distance 7.9 inches (20 cm) between the radiator and your body.

#### Canada

Industry Canada (IC) Notices

Contains IC: 1052D-E207

This Class B digital apparatus complies with Canadian ICES-003.

CAN ICES-3(B)/NMB-3(B)

This device complies with Industry Canada license-exempt RSS standard(s). Operation is subject to the following two conditions: (1) This device may not cause harmful interference, and (2) this device must accept any interference received, including interference that may cause undesired operation of the device.

This device and its antennas(s) must not be co-located or operating in conjunction with any other antenna or transmitter except in accordance with IC multi-transmitter product procedures.

#### Radiation Exposure Statement:

This equipment complies with IC radiation exposure limits set forth for an uncontrolled environment. This equipment should be installed and operated with minimum distance 20 cm (7.9 inches) between the radiator and your body.

This equipment is not permitted for use on aircraft or satellites.

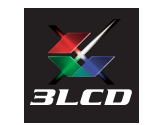

EPSON and PowerLite are registered trademarks, and EPSON Exceed Your Vision is a registered logomark of Seiko Epson Corporation. PrivateLine is a registered trademark of Epson America, Inc.

Mac is a trademark of Apple Inc., registered in the U.S. and other countries.

General Notice: Other product names used herein are for identification purposes only and may be trademarks of their respective owners. Epson disclaims any and all rights in those marks.

This information is subject to change without notice.

© 2016 Epson America, Inc., 6/16

EPSON

Printed in XXXXXX CPD-51844

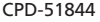